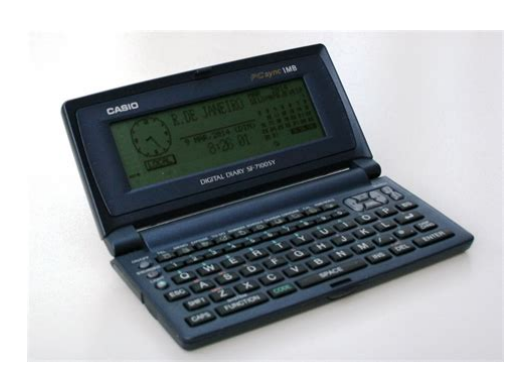

**File Name:** casio digital diary sf-7100sy user manual.pdf **Size:** 2329 KB **Type:** PDF, ePub, eBook **Category:** Book **Uploaded:** 15 May 2019, 21:46 PM **Rating:** 4.6/5 from 672 votes.

## **Status: AVAILABLE**

Last checked: 1 Minutes ago!

**In order to read or download casio digital diary sf-7100sy user manual ebook, you need to create a FREE account.**

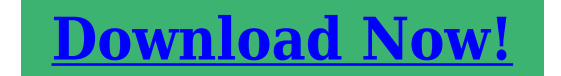

eBook includes PDF, ePub and Kindle version

**[✔ Register a free 1 month Trial Account.](http://srwt.ru/pdf/casio digital diary sf-7100sy user manual) [✔ Download as many books as you like \(Personal use\)](http://srwt.ru/pdf/casio digital diary sf-7100sy user manual) [✔ Cancel the membership at any time if not satisfied.](http://srwt.ru/pdf/casio digital diary sf-7100sy user manual) [✔ Join Over 80000 Happy Readers](http://srwt.ru/pdf/casio digital diary sf-7100sy user manual)**

## **Book Descriptions:**

We have made it easy for you to find a PDF Ebooks without any digging. And by having access to our ebooks online or by storing it on your computer, you have convenient answers with casio digital diary sf-7100sy user manual . To get started finding casio digital diary sf-7100sy user manual , you are right to find our website which has a comprehensive collection of manuals listed. Our library is the biggest of these that have literally hundreds of thousands of different products represented.

 $\pmb{\times}$ 

## **Book Descriptions:**

## **casio digital diary sf-7100sy user manual**

Start out with the procedure under " To start the all reset operation " on page 11, and continue with the procedure under " When to press Y for " yes "" on page 11. If you still have trouble after trying the RESET operation, you may have a hardware problem.Try performing memory manage ment to make more data available. Press SHIFT FUNCTION and then select " Memory manage ment. " See page 19. Set a different alarm time or change the existing alarm time. Set a different alarm time. Message Meaning Action Data specified in search operation does not exist in memory. No more room in memory for storage of data. You can increase the amount of memory available for storage using Memory Management. Attempt to set an alarm that is already used for another entry. Attempt to set an alarm for a time or date that is already passed. Were committed to dealing with such abuse according to the laws in your country of residence. When you submit a report, well investigate it and take the appropriate action. Well get back to you only if we require additional details or have more information to share. Note that email addresses and full names are not considered private information. Please mention this; Therefore, avoid filling in personal details. The manual is 0,51 mb in size. If you have not received an email, then probably have entered the wrong email address or your mailbox is too full. In addition, it may be that your ISP may have a maximum size for emails to receive. Check your email Please enter your email address. Were committed to dealing with such abuse according to the laws in your country of residence. You can Search their product archive to find information on outdated Casio diary modelsThe defaultSF4990 with 256 Kb of memory, the SF6990 with 512 Kbytes of memory, and the SF7990 withLooks like the SF model line is not finished yet. Casio has also finally published some ofUnfortunately it is confirmed incompatibleBoth the cable and the communication protocol are

different[.http://smdes1gn.com/uploaded/burnham-service-manual.xml](http://smdes1gn.com/uploaded/burnham-service-manual.xml)

**casio digital diary sf-7100sy user manual, casio digital diary sf-7100sy user manual pdf, casio digital diary sf-7100sy user manual download, casio digital diary sf-7100sy user manual free, casio digital diary sf-7100sy user manual online.**

ItEurope for some time, is now available in Canada. While most features are similar to theIt seems that Casio has stopped producing new models, and remaining supplies are nowCasio has notCasio has sold several million of the SF modelsThese new PV models include a new spreadsheet application. For more information on the PVThe message board is open forIt is preferable to post technical support questions to theOf course we will still answer technicalRead the News and Announcements section for more informationThose who prefer to receive email notification of updatesAnnouncements section of the message board. We will still send any important announcementsYoull find more information gleaned from Casio atSF6900SY. If you have a software version which does not yet list the SF7100SY, you canA model SF7200SY is also on the way with 2. Mbytes of memory. SF4985ER, which has the same appearance but adds the missing ToDo and Expense data types. The SF4985ER is compatible with previous models in the SF series. Registered users please contact IMSL. Software if you need the file. The data format of these models is incompatible with theRegistered users pleasePV models have a special communications mode which allows them to receive data from older. Casio SF models, with 3 restrictions 1 they can only receive, not send 2 it works onlyDO NOT attempt to use theThis information can be found in the FAQ on Casio Digital DiaryThis is too bad,About the only exception to this is Windows Link, which doesThe SF4700C is compatibleIt is very similar to the SF4600B,It also has a display backlight. Casio uses the trailing letters on the model number toThese models are compatible with the. In North America

these models are sold with aLike the BN models, they use AA size batteriesIt is not compatible withIt has an innovative onetouchDiary. This brief manual attempts to cover all models in one document, so it doesntOnce you click on that you will get an order form to order your instruction manual.<http://xn--e1ambjjl.xn--p1ai/userfiles/file/burnham-v-15a-t-manual.xml>

Shirleys BOSS old mailing list. This is because theseThe character setIll send the information. It is compatibleIMSL Software will addI sent an enquiry, and heres what I heard backIt has 128kb rom and 32kb ram. It runs a pretty old version ofAppear to use a proprietary IC card bad. Builtin functionality looks good word processor, spreadsheet, database, terminal programThe price of. Manual and User Guide for many equipments like mobile phones, photo cameras, motherboard, monitors, software, tv, dvd, and others. High amount of views. 1 sold, 0 available. 1 bid. More High amount of views. 1 sold, 0 available. 1 bid. You are the light of the world. NOTICE This equipment has been tested and found to comply with the limits for a Class B digital device, pursuant to Part 15 of the FCC Rules. These limits are designed to provide reasonable protection against harmful interference in a residential installation. Page 3 Before using the Digital Diary for the first time. Use the following procedure to load batteries before using it for the first time. 1. Slide the battery switch on the back of the Digital Diary to the REPLACE BATTERIES position. Replace the main batteries with new ones page 15. Page 10 Before using the Digital Diary. Please keep this User's Guide and all information handy for future reference. Write down important data somewhere. The memory of your Digital Diary holds information only while power is supplied by the batteries. Always write down important data somewhere. Page 11 Getting Started Make sure you read this part of the manual. To turn on the EL backlight There are two ways to turn on the backlight of the display. Pressing LIGHT causes the backlight to turn on for about 15 seconds, and then turn off automatically. Pressing SHIFT and then LIGHT also turns on the backlight, but in this case the backlight stays on as long as you keep performing key operations on the Digital Diary.

Low Battery Warning Failure of anything to appear on the display after you turn on power or appearance of the low battery message, "MAIN BATTERIES WEAK. REPLACE THEM! UNIT WILL NOT TURN ON AGAIN!" followed by the display turning off in about 10 seconds normally indicates that main battery power is low. Keep batteries out of the reach of small children. If swallowed, consult with a physician immediately. Do not mix an old battery with a new one. 1. Press OFF to turn power off. 2. Slide the battery switch on the back of the Digital Diary to the REPLACE BATTERIES position. Otherwise, you run the risk of losing data stored in memory. 1. Press OFF to turn power off. 2. Remove the screw that holds the backup battery compartment cover in place and open the cover. Replace the batteries page 13. Auto Power Off Function The unit automatically turns power off if you do not press any key for about three minutes. After repeated storage and deletion of data, however, you may find that you are unable to store new data, even after you have deleted some data from memory. Page 22 Home Time Mode The time kept in the Home Time Mode is used for control of various time based functions.A snooze feature sounds the alarm more than once, helping to make sure you don't oversleep or miss an appointment. Page 25 World Time Mode With World Time you can view the current time in time zones around the world. To scroll through World Time Mode zones In the World Time Mode, use K and L to scroll from zonetozone. To display the zone information screen In either the World Time Mode or Home Time Mode, press DISP CHNG to change to the zone information screen for the displayed zone. About "data items" and "entries" Data item The above shows a typical Telephone Directory data item, which is made up of a number of entries. When you are inputting data, prompts appear on the display to tell you what entry needs text input. Page 29 To shift the keyboard Press SHIFT to temporarily shift the keyboard.

The indicator "SHIFT" on the screen shows that the keyboard is shifted. If the keyboard is set for uppercase letters by the CAPS key, pressing SHIFT changes to lowercase. As soon as you input one character, the keyboard unshifts. To input punctuation marks and other symbols Press CODE and

then any key marked with the punctuation or symbol you want to input. The "CODE" indicator shows that the CODE key was pressed. Press DISP CHNG to switch between the index and data display formats. Page 31 Telephone Directory Mode Telephone Directory data is automatically sorted according to name entries. To enter the Telephone Directory Mode 1. Press TEL to display the initial Telephone Directory Mode screen. Page 33 Memo Mode Memo data is stored in the sequence it is input, without sorting. To enter the Memo Mode 1. Press MEMO to display the initial Memo Mode screen. To enter the Calendar Mode Press CALENDAR. Page 35 2. Input the month, day and year and then press ENTER. About the "active" calendar The calendar in the center of the display is the "active" calendar. To highlight and unhighlight individual dates 1. Move the date cursor to the date. 2. Press SPACE to highlight or unhighlight the date. To highlight days of the week for multiple weeks Example To highlight all Sundays from July 2000 to December 2001. 1. In the Calendar Mode, press FUNCTION and then select "Weekly holiday set". To count working days 1. Move the date cursor to the start day. 2. Press FUNCTION and then select "Working day count". The count changes whenever you move the date cursor. The date cursor does not stop at highlighted dates, and highlighted dates are never counted. Pressing CALENDAR displays the month with the date cursor located at the Schedule Keeper date. To enter the Schedule Keeper Mode Press SCHEDULE to display the initial Schedule Keeper Mode screen.

To scroll from one date to another While the Schedule Keeper screen for a date is already displayed, press K or " to scroll back to the previous date. Sameday alarm This type of alarm is indicated when the first alarm time that appears is the same as the appointment start time input by you in step 7. This is the only type of alarm that allows you to set a time. Initially, schedule types are labelled "SCH TYPE 1" through "SCH TYPE 8", and the initial. Press FUNCTION and then select "Define type". Use K and L to move the pointer to the schedule type you want to change. Appointment without time Multipleday appointment Date cursor Normal appointment includes time and description You should use the daily schedule screen to input multipleday appointments. To display the daily schedule screen 1. In the Schedule Keeper Mode, display the screen for the date whose schedule you want to view. 2. Press DISP CHNG to change to the daily schedule screen. Page 43 Reminder Mode The Reminder Mode helps you keep track of anniversaries, birthdays, and other important events. To enter the Reminder Mode Press REMINDER to display the initial Reminder Mode screen. Press any key to stop the alarm and return to the screen that was shown before the alarm began to sound. Note the following important points when you are using a Reminder Alarm. Page 45 To Do Mode You can classify items according to priority, and even input a To Do message and icon. To enter the To Do Mode 1. Press TO DO to display the initial To Do Mode screen. TO DO1 TO DO2 TO DO3 To input To Do data 1. 2. 3. 4. 5. 6. 7. Use TO DO to display the initial screen of a To Do file. Cursor Current file title 3. Input up to 13 characters for the title. 4. After you finish, press ENTER. Page 47 To display the record summary In the To Do Mode, press FUNCTION and then select "Record summary". To priority icons 1. Press TO DO to display the initial To Do Mode screen. 2. Press FUNCTION and then select "Define type".

Page 48 Expense Manager Mode With the Expense Manager you can store expense data and produce a report that shows totals for any specific period. To enter the Expense Manager Mode 1. Press EXPENSE to display the initial Expense Manager Mode screen. To change a file title 1. Use EXPENSE to display the initial screen of an Expense Manager file. 2. Press FUNCTION and then select "File title". Cursor Current file title 3. Input up to 13 characters for the title. 4. Press ENTER to quit. To specify Expense Manager Mode index display contents 1. Page 51 To set the exchange rate 1. Press EXPENSE to display the initial Expense Manager Mode screen. 2. Press FUNCTION and then select "Exchange rate". Page 54 Editing Data The procedures described here can be used in the Telephone Directory, Memo, Schedule Keeper, Reminder, To Do, and Expense Manager modes. To edit data 1. Enter the mode that contains the data you want to edit, and recall the data page 50. 2. Change to the data display. 3. Press FUNCTION and then select "Edit record". 4. Make

any changes in the data that you want. 5. Press ENTER to quit. To delete all data items in specific modes 1. From any screen, press SHIFT FUNCTION and then select "Delete all". Page 58 Secret Function Your Digital Diary lets you protect data you store in the Telephone Directory, Memo, Schedule Keeper, Reminder, To Do, and Expense Manager modes protected modes with a password. Use K and L to find the one you want to use. Page 63 Game Modes The Game Modes give you a choice between poker and blackjack. Mode name Game over indicator Bet indicator Your points You win indicator Your hand Bet amount 2. Press M to change to the Blackjack Mode page 63 and display the initial Blackjack screen. Use B to declare the bet amount if you want. Press H to start the game. Two cards are dealt to the player and one to the dealer.

Page 67 Calculator Mode The Calculator Mode provides you with all the tools you need to perform a variety of calculations throughout the day. It also includes a calculation editing feature that lets you recall the steps of a calculation and make changes. Press twice to clear a calculation on the screen and start a new calculation. About calculation errors. Whenever an error occurs, the indicator "ERROR" appears on the display. If your unit does not come with the Data Communication Package, contact your dealer about purchasing one. About data transfer types. There are a number of ways you can transfer data. Press FUNCTION and then select "Send all records". Input a number 1 or 2 to select the model to which you want to send the data. Model Memory SF7100SY 1M byte SF7200SY 2M bytes The following shows the number of items that can be stored in each model. Appearance of the data error message indicates that you must perform the allreset procedure to correct the problem. Start out with the procedure under "To start the allreset operation" on page 11, and continue with the procedure under "When to press Y for "yes"" on page 11. Page 79 Error during data communications. Cancel the operation and try again. The reset procedure has started. See page 11. THE NEXT STEP The reset procedure is in STARTS DATA progress. Been stored for 40 years. Installed 3 new CR2025 batteries and all functions are working. You can download 64 page owners manual here. Thanks for LQQKING! Very high amount of views. 1 sold, 0 available. More Very high amount of views. 1 sold, 0 available. You are the light of the world. Youll require Adobe PDF Reader installed on your computer to view the manual. If it is not already installed on your computer, download it free from Hope this solves your problem. Thanks for using FixYa. This can be done from the control panel, user accounts, then Change User Account Control Settings.

I turn mine off to install older apps and tend to leave it off for my account but leave others alone. Also you should highlight the actuall install section of the app you want to install with the right mouse button and select PROPERTIES and then select COMPATIBILITY and tell it ro run in maybe wondows XP service pack 2 or 3 and apply the change then install. Only had a couple of real old apps fail so far and believe me I have installed quite a few With the UAC turned down the app may still fail installaion but should show a dialog box that asks if you want to reinstall using the reccomended settings. At this point say YES and let it reinstall once again. That is the bit that usually gets an old app going again. Its a slightly older sharp device you have but I have an even older palm and a psion running just fine so I dont see much of an issue for you with a slightly more modern device. Bob Login to post CASIO SF 4000 Operation Manual Most Casio Digital Diary models have a small 2.5mm serial port built into the side of the unit. It can be used to communicate between two Casio Digital Diary units, or with another serial device such as a PC or a serial printer on some older models. To connect between two compatible Digital Diary units, you need only a 3lead crossover cable with a 2.5mm plug on each end, such as Casios SB60 or SB62 cable. You can buy these cables from a Casio accessory supplier such as Windows Link. To connect to a standard 9 or 25pin RS232 PC serial port, you need a special Casiospecific adapter cable more information below. The Casio diary uses its own unique communications protocol, and requires a Casio diary backup program on the PC. For more information on software and kits see What communications packages are available for the Casio digital diary If you dont have adobe reader yet, you can download it for FREE in this link Thanks for using fixya.I can not found neither SB 87 nor.

You can also try the Casio support web sites for other countries, as they sometimes keep manuals around that Casio Japan has deleted. You may have to look around the site a little, as sometimes the technical support pages are not linked to the public pages. For example see substituting some other model numbers like SF4600B also works with this site.IMSL Software has created downloadable generic user manual for all Casio diary models. This brief manual attempts to cover all models and major features in one document, so it doesnt go into a lot of stepbystep detail, but it does cover all the basics for all common models. The manual is a Word document in Zipcompressed format, so you must have an unzip utility like WinZip installed to open it. To order a new original manual from Casio in the USA or Canada for any Digital Diary model, try the contact numbers listed immediately above under Casio Contacts. the web site structure changes too frequently to link directly to individual pages select Support for technical support, or select Casio World to find the rep nearest to you Casio actively removes information on any products that they are not currently shipping, so dont expect to find much support for Digital Diaries on their web site. You might find more on some of the International sites like Casio UK. Casio USA Technical Support 8009622746 or 8006612274 Casio USA Customer Service 570 Mt.I accidently deleted my phone book, is there any way to recover this information Note F5 key has been assigned other duties by HP. I have use this app for years and I've just recently had this issue I cannot open it at all Answer questions, earn points and help others. This equipment generates, uses and can radiate radio frequency energy and, if not installed and used in accordance with the instructions, may cause harmful interference to radio communications. However, there is no guarantee that interference will not occur in a particular installation.

If this equipment does cause harmful interference to radio or television reception, which can be determined by turning the equipment off and on, the user is encouraged to try to correct the interference by one or more of the following measures Reorient or relocate the receiving antenna. Increase the separation between the equipment and receiver. Connect the equipment into an outlet on a circuit different from that to which the receiver is connected. FCC WARNING Changes or modifications not expressly approved by the party responsible for compliance could void the user s authority to operate the equipment. Address 570 MT. PLEASANT AVENUE, DOVER, NEW JERSEY Telephone number This device complies with Part 15 of the FCC Rules, Operation is subject to the following two conditions 1 This device may not cause harmful interference, and 2 this device must accept any interference received, including interference that may cause undesired operation. CASIO COMPUTER CO., LTD. assumes no responsibility for any damage or loss resulting from the use of this manual. CASIO COMPUTER CO., LTD. assumes no responsibility for any loss or claims by third parties which may arise through the use of the Digital Diary. CASIO COMPUTER CO., LTD. assumes no responsibility for any damage or loss caused by deletion of data as a result of malfunction, repairs, or battery replacement. Be sure to back up all important data on other media to protect against its loss. Use the following procedure to load batteries before using it for the first time. 1. Slide the battery switch on the back of the Digital Diary to the REPLACE BATTERIES position. NORMAL OPERATION REPLACE BATTERIES RESET 4. Close the battery compartment cover. 5. Slide the battery switch back to the NORMAL OPERATION position. 1 Important! Be sure to load the main batteries before removing the insulating tape from the backup battery. After about two seconds, the Home Time screen appears. 8.

Press FUNCTION, select Time set, and then use the procedure on page 20 to set the Home Time. If you turn power off without setting the Home Time, the SET TIME.The Digital Diary will not operate properly until you set the Home Time. Important! Turn on the Digital Diary at least once a month to check the current condition of the batteries. Important! If nothing appears on the display after you load batteries for the first time, press the RESET button. If nothing appears after you press the RESET button, it means that no power is being supplied from the main batteries. About the EL backlight This unit is equipped with an EL backlight that allows easy viewing of display contents in a theater, or anywhere else where lighting is dim. Note, however, that frequent or extended use of the

EL backlight shortens battery life. Backlight Operation is the number of minutes the backlight is turned on per hour during the display only no processing operation period. 3 Please keep this User s Guide and all information handy for future reference. Important Precautions Never expose the Digital Diary to fire. Avoid temperature extremes. Do not locate the Digital Diary in direct sunlight, near a window, near a heater, etc. In very low temperatures display response may slow down or fail entirely. This condition is temporary and operation should resume under normal temperatures. Avoid areas subject to excessive moisture, dirt, and dust. Avoid dropping the Digital Diary and otherwise subjecting it to strong impact. Never bend or twist the Digital Diary. Never try to take the Digital Diary apart. Do not use a pen, pencil, or other sharp object to press keys. To clean the exterior of the Digital Diary, wipe it with a soft cloth dampened in a weak solution of a mild neutral detergent and water. Be sure to wring out any excess moisture from the cloth before wiping off the Digital Diary. Never use benzene, thinner, or any other volatile agent to clean the unit.

Doing so can remove the figures printed on the case or otherwise damage the case finish. The contents of this manual are subject to change without notice. CASIO COMPUTER CO., LTD. assumes no responsibility for any loss or claims by third parties that may arise from the use of this product. Note that pressing SHIFT and then LIGHT causes the backlight to light and stay lit as long as you continue to operate the Digital Diary, or until you press LIGHT again to turn it off manually. Leaving the backlight on for long periods greatly reduces battery life. Be sure to use alkaline batteries only to power this Digital Diary. To turn on the EL backlight There are two ways to turn on the backlight of the display. The backlight turns off automatically if you do not perform any key operation for about 15 seconds. You can manually turn the backlight off by pressing LIGHT again. Failure of the backlight to turn on indicates low battery power. Replace batteries as soon as possible.Important! Do not use a very sharp pencil or other object to press the RESET button. Perform the reset operation only after main batteries and backup battery are correctly installed. To start the allreset operation 1. Turn power off. 2. Press the RESET button on the back of the Digital Diary with a thin, pointed object. 3. Now you should press Y for yes or N for no in accordance with the conditions described below. When to press Y for yes When you want to reset the unit and clear all data and settings. When you are resetting the unit after a data error page 76. 1. Press Y in response to the message that appears on the display when you start the allreset operation. 11 After pressing ENTER, the message shown below appears to indicate that RESET is being performed. RESET takes about 10 seconds to complete. After the reset procedure is complete, the message SET TIME! appears. After about two seconds, the Home Time screen appears. 3.

Press FUNCTION, select Time set, and then use the procedure on page 20 to set the Home Time. When to press N for no When you are not resetting the unit to clear all data and settings. When you are not resetting the unit after a data error page 76. 1. Press N in response to the message that appears on the display when you start the allreset operation. At this time, the message CHECKING DATA, PLEASE WAIT. appears. After the data check procedure is complete, the message SET TIME! appears. After about two seconds, the Home Time screen appears. 2. Press FUNCTION, select Time set, and then use the procedure on page 20 to set the Home Time. Following are the initial settings of the unit after you perform the allreset operation. Home Time New York JAN 1, 2000 SAT 1200 AM 12hour format World Time London Daily Alarm 1200 AM Sound Daily alarm OFF Key ON Messages English Character input CAPS ON Low Battery Warning Failure of anything to appear on the display after you turn on power or appearance of the low battery message, MAIN BATTERIES WEAK. REPLACE THEM! UNIT WILL NOT TURN ON AGAIN! followed by the display turning off in about 10 seconds normally indicates that main battery power is low. Note, however, that pressing the RESET button on the back of the unit and then performing steps 1 and 2 of the procedure under When to press N for no above can sometimes restore normal operation. When the low battery message appears on the display even if you perform these steps, it means you should replace the main batteries as soon as possible. Note Take care that you do not make a mistake and delete memory

contents at this time. Important! Replace batteries only when low battery power is indicated by failure of the Digital Diary to turn on when you press the ON key. Do not replace batteries as long as the Digital Diary turns on normally when you press the ON key. There is not low battery warning for the backup battery. Be sure to replace the backup battery once every 5 years.

Be sure you keep a separate copy of all important data that you store in the Digital Diary. Battery Precautions Incorrectly using batteries can cause them to burst or leak, possibly damaging the interior of the Digital Diary. Note the following precautions. Be sure to use alkaline batteries only to power this Digital Diary. Never mix batteries of different types. Never mix old batteries and new ones. Do not expose batteries to direct heat, let them become shorted, or try to take them apart. Never leave dead batteries in the battery compartment. Remove batteries if you do not play to use the unit for a long time. 13 Never try to recharge the batteries that come with the unit. Should a battery leak, clean out the battery compartment of the unit immediately, taking care to avoid letting battery fluid come into direct contact with your skin. The batteries that come with this unit discharge slightly during shipment and storage. Because of this, they may require replacement sooner than the normal expected battery life. Restructuring Files Data files in memory must be restructured whenever both the main batteries and backup battery go dead. The message shown below appears on the display after you load new main and backup batteries on and turn on the unit. This message indicates that data files are being restructured. The restructuring takes a few minutes. Do not try to operate the unit or subject it to impact during that time. Data file restructuring also returns Home Time, World Time, System Language, and other settings to their initial factory defaults, which are shown below. Home Time New York JAN 1, 2000 SAT 1200 AM 12hour format World Time London Daily Alarm 1200 AM Sound Daily alarm OFF Key ON Messages English Character input CAPS ON Do not remove the main batteries from the Digital Diary while the backup battery is removed. Be sure to replace both batteries with two new ones. Battery switch NORMAL OPERATION REPLACE BATTERIES RESET 3.